# Visit the following website to start the FTB payment process:

## https://webapp.ftb.ca.gov/webpay/login/belogin

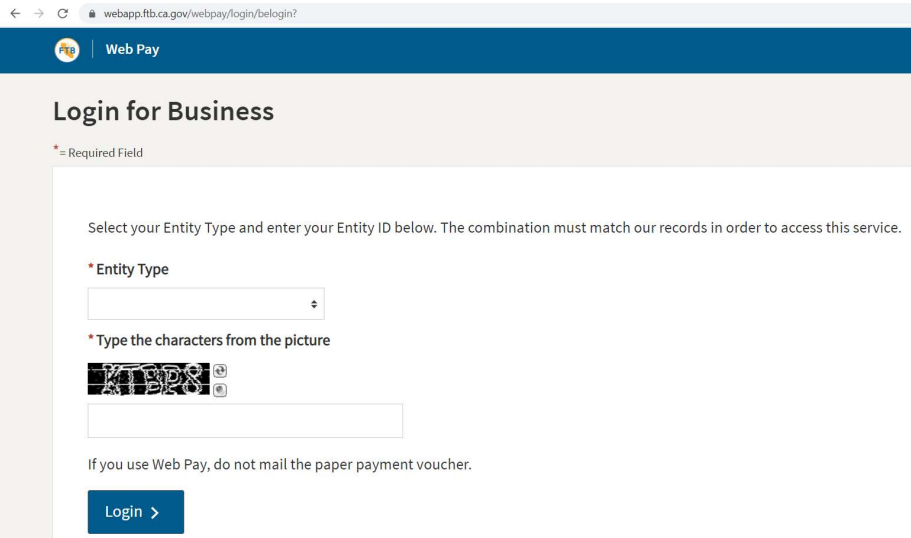

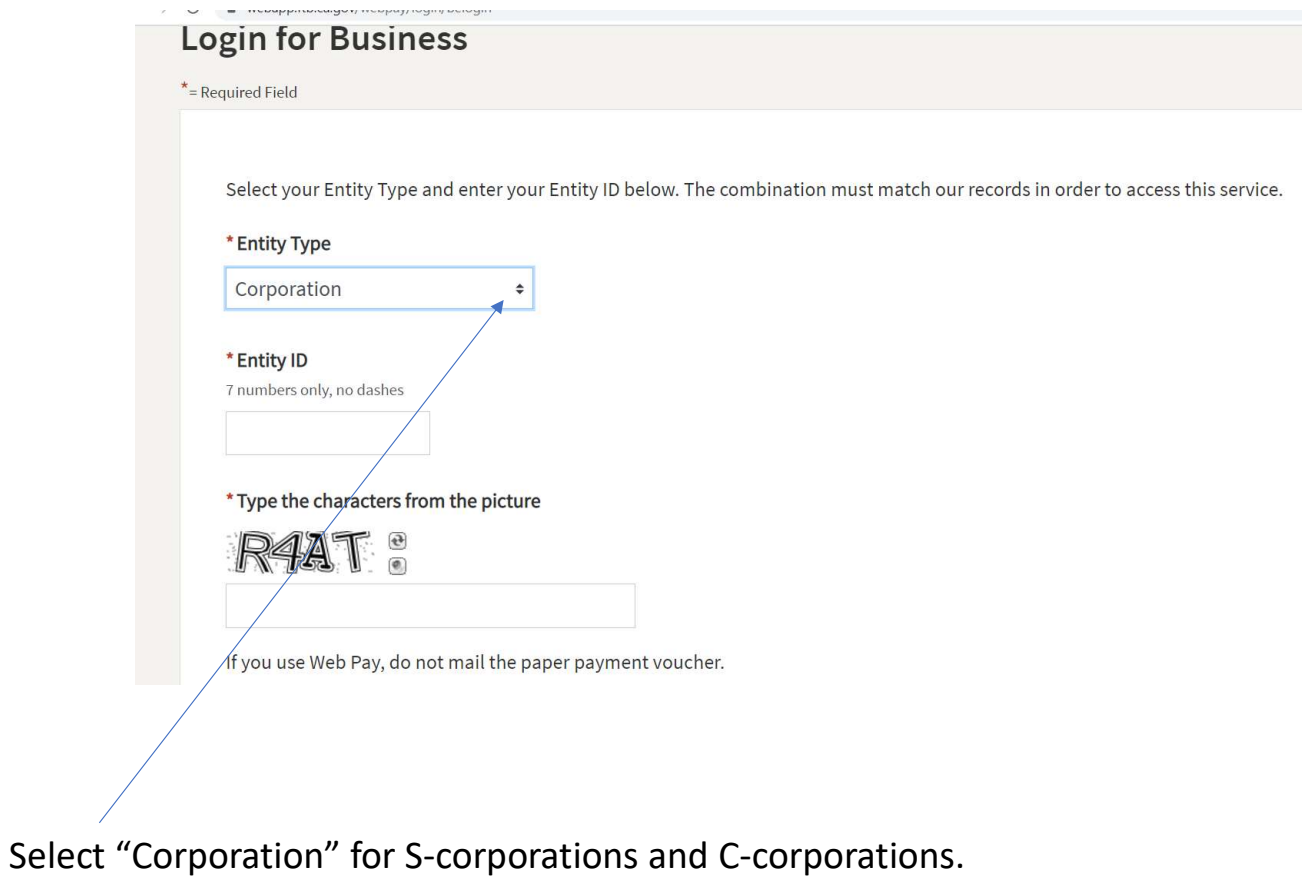

Select "LLC" for LLCs. Select "Partnership" for Partnerships.

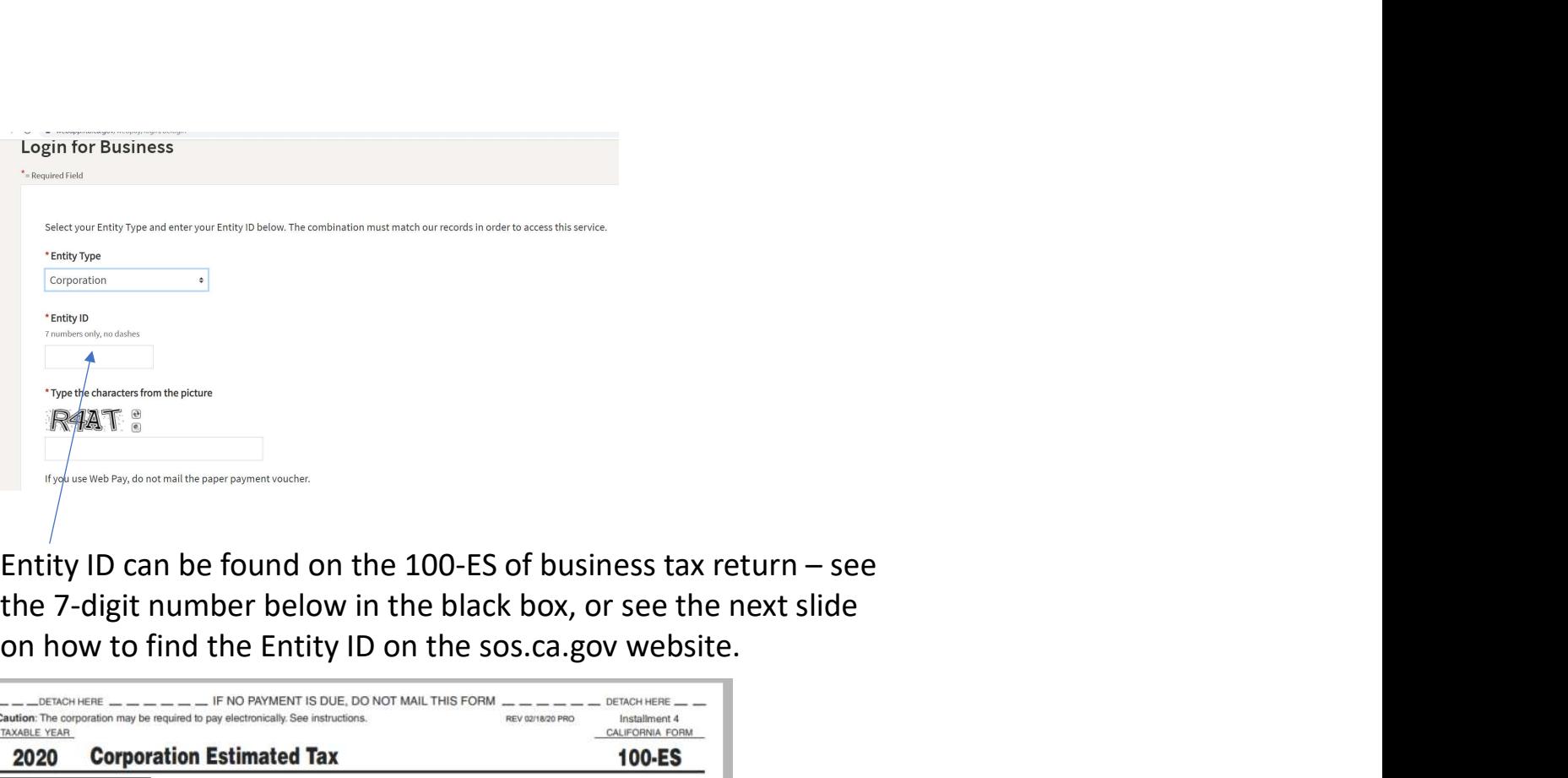

on how to find the Entity ID on the sos.ca.gov website.

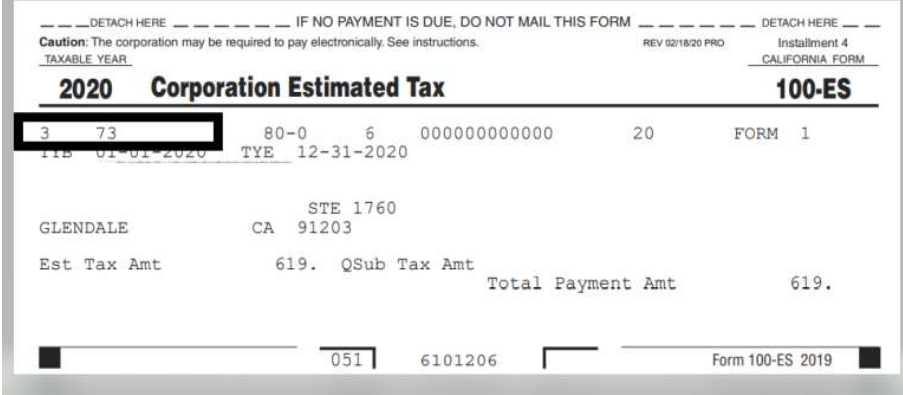

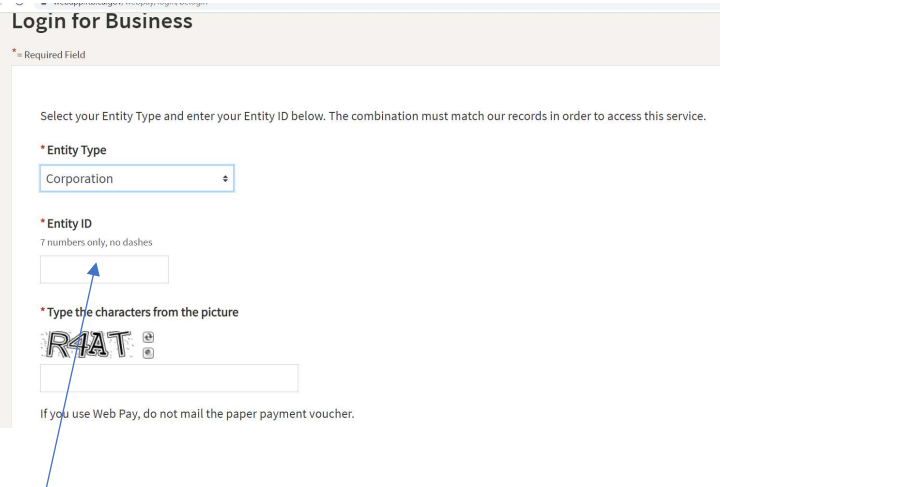

## Go to: https://businesssearch.sos.ca.gov/ and input corporation name & type (either **corporation or LLC.**

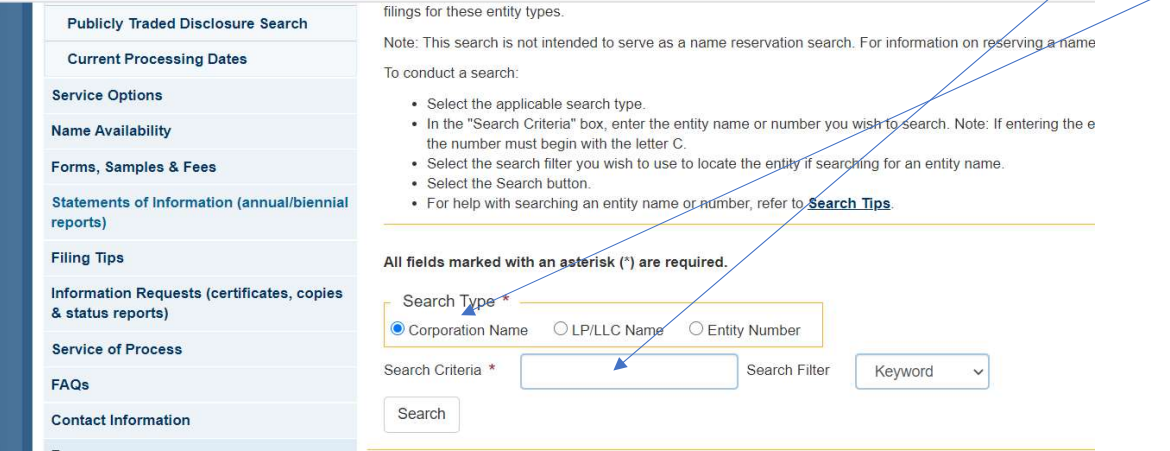

As soon as you type the corporation name and hit "search", the corporation will come up.

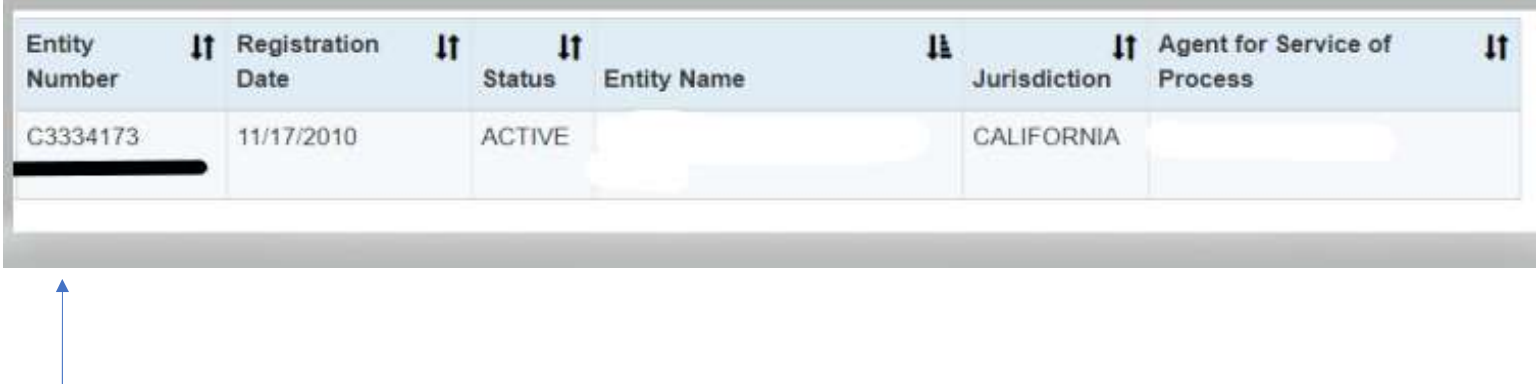

The 7-digit number (without the letter) is the entity number for corporations to be inputted in FTB screen. The Partnership/LLCs have 12-digit numbers.

Select your Entity Type and enter your Entity ID below. The combination

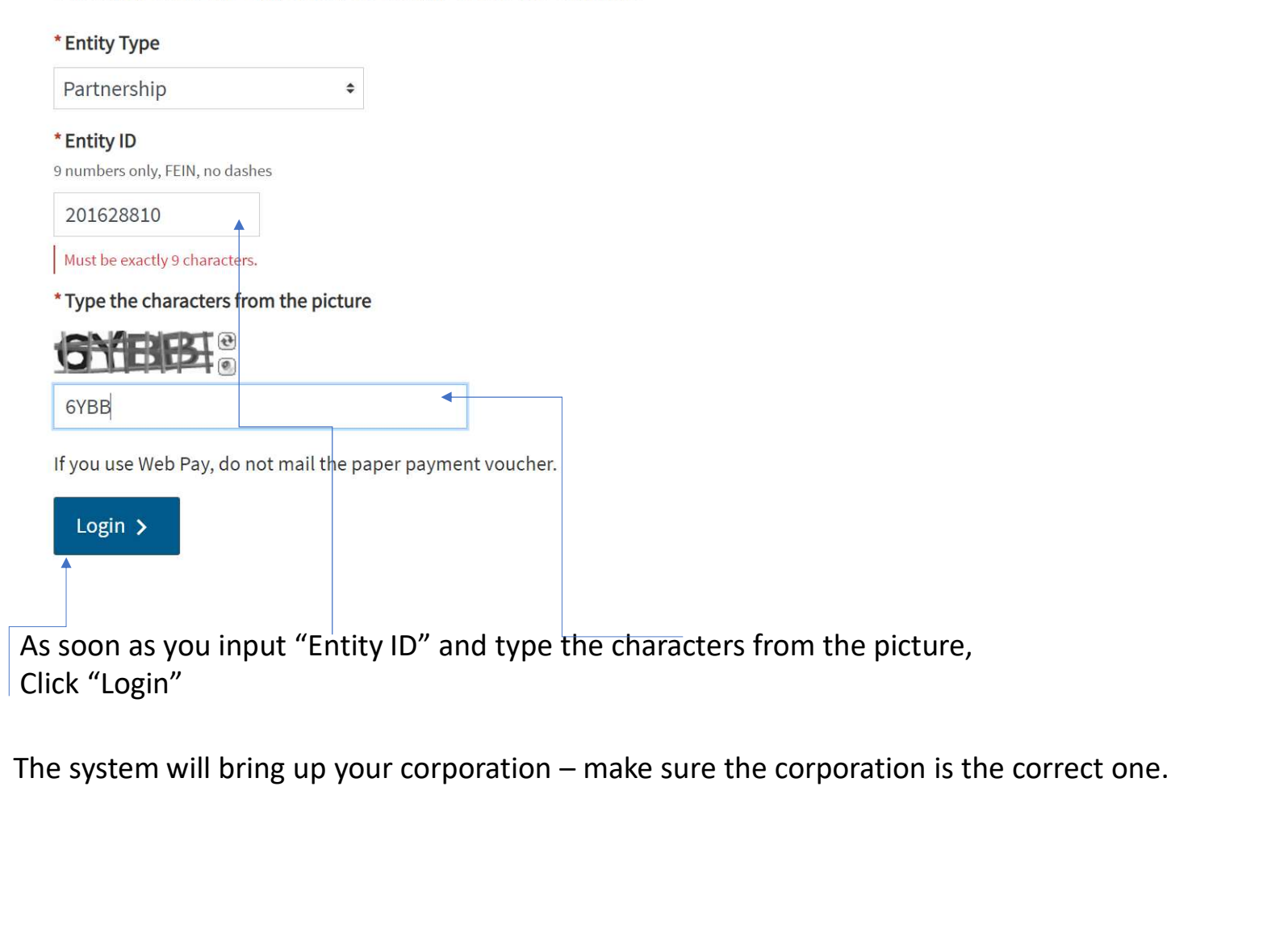

Enter your Social Security Number and Last Name below. The combi

\* Social Security Number 9 numbers, no spaces or dashes

82247

### \*Last Name

Up to 17 letters, no special characters

Last name

\* Type the characters from the picture

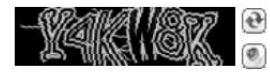

Y4KW8K

This is required.

If you use Web Pay, do not mail the paper payment voucher.

Login >

Insert owner's social security number,

Last name

And type the characters from the picture

Hit the "Login" button

Insert owner's social security number,<br>Last name<br>And type the characters from the picture<br>Hit the "Login" button<br>Make sure that the corporation that<br>comes up is the correct corporation. Insert owner's social security number,<br>Last name<br>And type the characters from the picture<br>Hit the "Login" button<br>Make sure that the corporation that<br>comes up is the correct corporation.

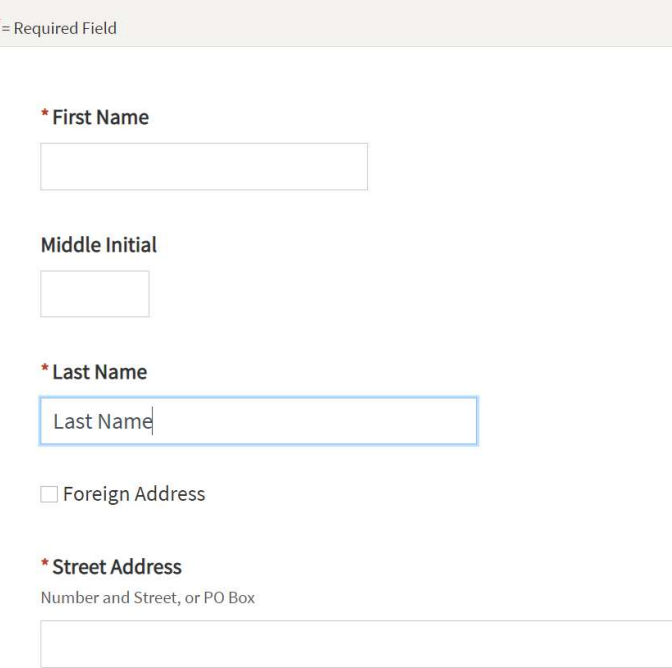

Apartment/Space/Suite

Continue inputting the owner's first name, address, and hit the "Continue" button.

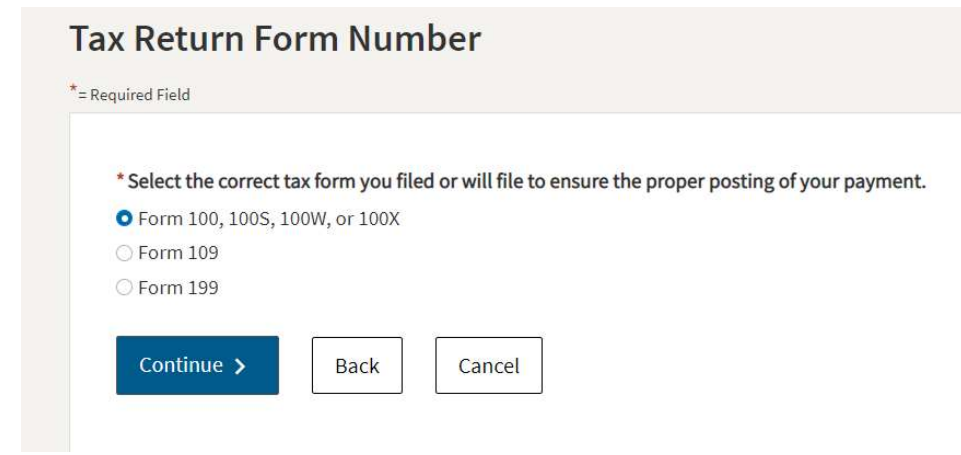

## **Payment Type**

 $*$  = Required Field

### Corporate Form 100, 100S, 100W, or 100X

\* Select a payment type.

**O** Estimated Tax Payment (Form 100ES)

C Extension Payment (Form 3539)

O Original Return Payment (Form 100, 100S, 100W, or 3586) ○ Bill Payment

○ Secretary of State (SOS) Certification Penalty Payment

○ Amended Return Payment (Form 100X)

O Notice of Proposed Assessment (NPA) Payment

O Pending Audit Tax Deposit Payment (Form 3577) Help

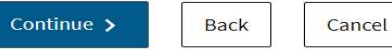

If you are making a payment for a corporation, these options will come up.

Select Form 100 option.

Click "Continue" button.

Select "Estimated Tax Payment (Form 100ES) option.

Click "Continue" button.

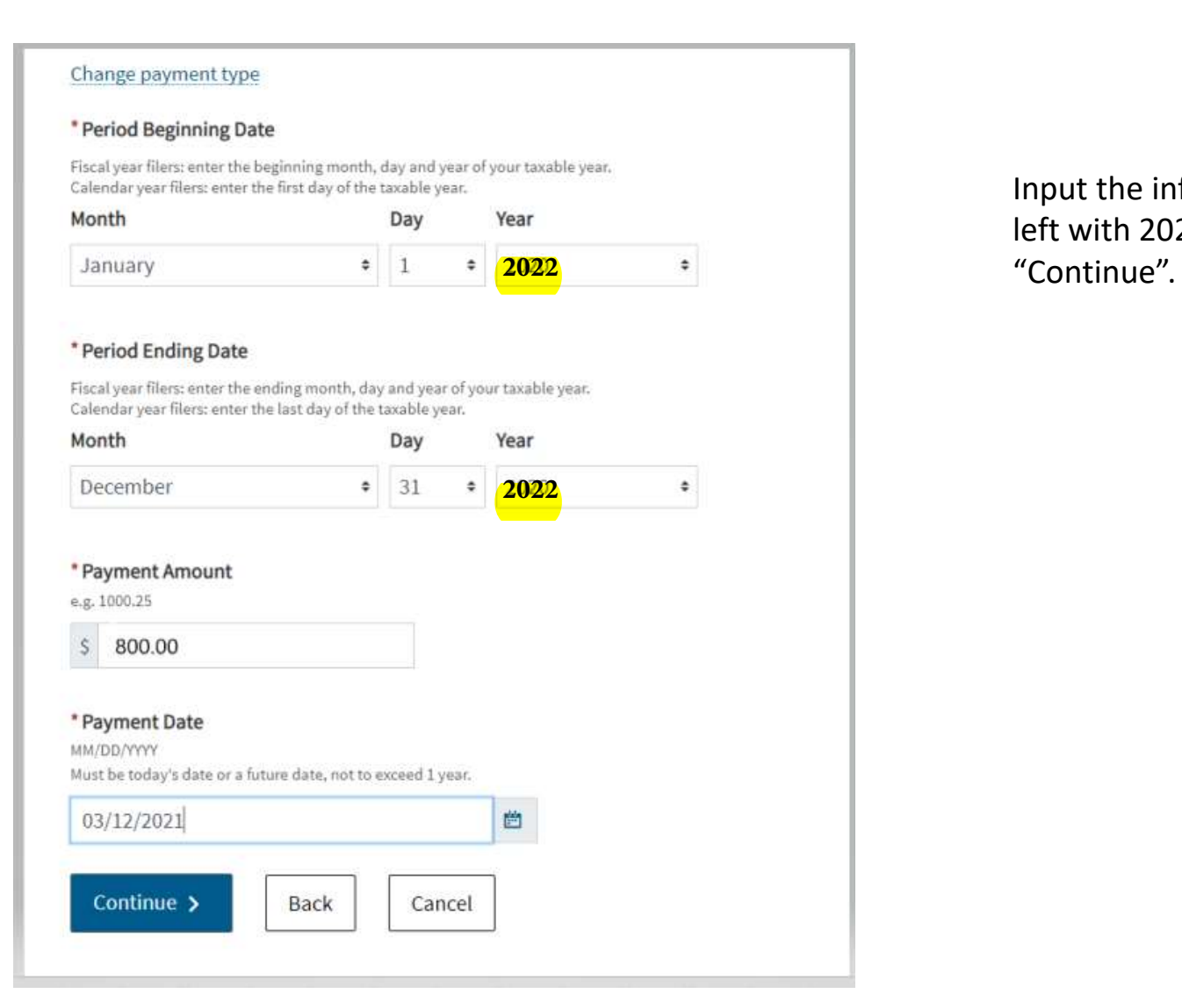

Input the information shown on the left with 2022 as tax year and hit

![](_page_10_Picture_20.jpeg)

Input the bank information shown on the left and hit "Continue", you will receive the payment confirmation.

Save/print the payment confirmation for your records.